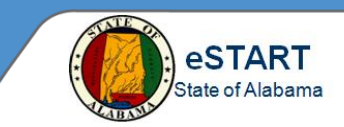

## **Maintaining Schedules**

Select **Related Items>Schedule Editor** to make changes to an employee's schedule.

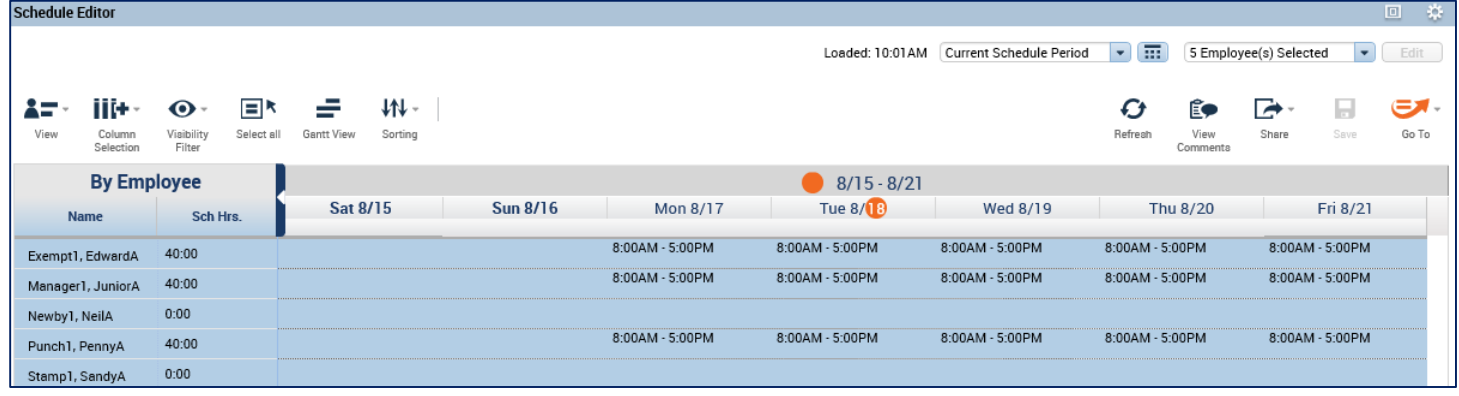

## **Scheduling a Shift Using In-Cell Editing (One-Time Schedule Change)**

Shifts are individual work times for a particular day, i.e.: Monday 7:30am – 4:30pm.

- 1. Click in the date cell for the employee in the Schedule Editor.
- 2. Manually enter the shift start and end times, such as 8a-5p. Press **Tab**.
- 3. Select **Save**.

#### **Adding Employee(s) to a Schedule Group**

Groups allow multiple employees to be assigned the same work pattern. The pattern is assigned to the group and applied to all employees within the group.

**NOTE:** Non-exempt employees must be assigned a schedule group with a lunch time, such as **0730-0430 Lunch 60 12-00**. "Lunch 60" refers to the length of the lunch time. There are also groups with 30-minute lunches. The "12-00" refers to the start time of the lunch. There are groups with varying lunch start times in the list, such as 11:15 or 12:30.

The groups ending with **Auto-PFS** are to be used for exempt employees **only**.

- 1. From the Schedule Editor, select **View>By Schedule Group**. Set the time period.
- 2. Highlight to select employees. Right-click on the employee names to display the selections.
- 3. Select **Add to Group** from the menu. The **Add to Group** window displays.

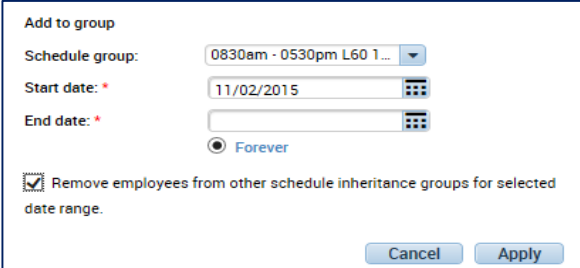

- 4. Select the new **Schedule Group** assignment, choose the **Start Date** and **End Date** (or select **Forever**, if no specific End Date).
- 5. The check box for **Remove employees from other schedule inheritance groups for selected date range** should remain selected**.** Then click **Apply.**
- 6. Click the **Save** button on the **Schedule Editor** page.

# **Schedule Editor – Managers**

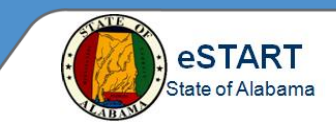

## **Removing Employee(s) from a Schedule Group**

- 1. From the **Schedule Editor**, select **View>By Schedule Group**. Set the time period.
- 2. Highlight to select employees. Right-click on the employee names to display the selections.
- 3. Select **Remove from Group** from the menu. The **Remove from Group** window displays.

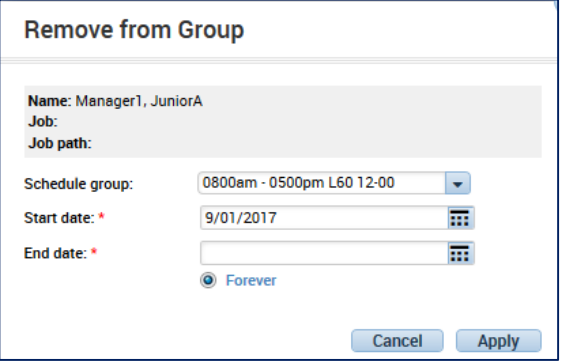

- 4. Verify that the current schedule group displays in the **Schedule Group** drop-down. Choose the **Start Date** and **End Date** (or select **Forever**, if no specific End Date). Click the **Apply** button.
- 5. Click the **Save** button on the **Schedule Editor** page.

### **Assigning a Schedule Pattern**

To add a pattern to the employee that is not assigned to a group:

- 1. Select the row with employee name from the **Schedule Editor** and right-click on the name.
- 2. Select **Schedule Pattern** from the selection menu. The **Schedule Pattern** window displays.

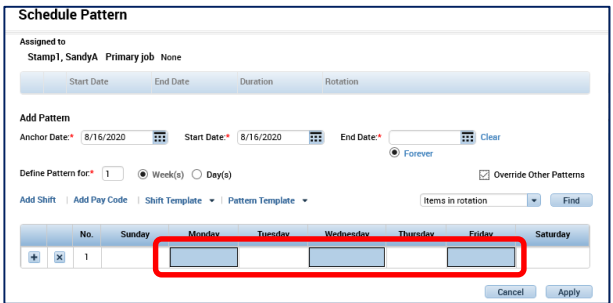

- 3. Select **Anchor Date**, **Start Date** and **End Date** (or select **Forever**, if no specific End Date).
- 4. Check the **Override Other Patterns** check box.
- 5. Select **Shift Template** drop-down. Choose a shift from the list.
- 6. The new pattern will populate into the calendar on the **Schedule Pattern** screen. If correct, click the **Apply** button.
- 7. A confirmation screen will display. Select **Yes.**
- $+$   $\times$  $78-30$

End Date

Schedule Pattern Start Date

**Add Pattern** 

8. The Schedule populates on the Schedule Pattern screen. To add another pattern, select **Add Pattern.** Else, click **OK. Save** the **Schedule Editor** page.

 $\overline{m}$  Clea

 $\boxed{\smile}$  Override Other Pe  $\bullet$  Find

 $\overline{\bullet}$  Entever